## **Merging Shapes – a Crescent Moon**

There are different ways that you can group or merge shapes together in Illustrator. This method lets you create a crescent moon out of two circles

- 1. Choose the **Ellipse tool** on the **left toolbar**. This is underneath the **Rectangle Tool**, so **click and hold** on the Rectangle Tool and choose **Ellipse**
- 2. Draw a circle hold **SHIFT** down to make the circle perfect
- 3. Choose the **Selection Tool** on the **left toolbar**. This is the **top arrow** – the black one
- 4. Click on the circle. We need to create a perfect copy, so:
- 5. **Edit** > **Copy**
- 6. **Edit** > **Paste**
- 7. **Move** the circle as needed to create a crescent moon shape on the left
- 8. **Select both circles**. Hold **SHIFT** down and click on the other circle
- 9. On the **right panel**, find the **Pathfinder** section There are 4 buttons here
- 10. Click the **second button**  it's called **Minus Front**. This should create a perfect crescent moon shape

## **Experiment:**

It's a good idea to check what the other buttons do in the Pathfinder section. You can undo (Edit > Undo or Ctrl + Z) and try each of them as they do different things

11. Now change the **fill colour** and **stroke colour** and

## **thickness** on the **right panel**

- 12. You could experiment with the **Gradient Tool** on the left toolbar if you don't want a solid colour
- 13. You can tilt the shape by using the **Selection Tool** near one of the corner

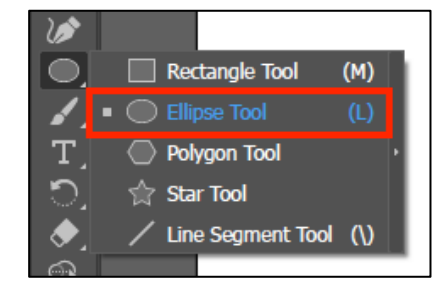

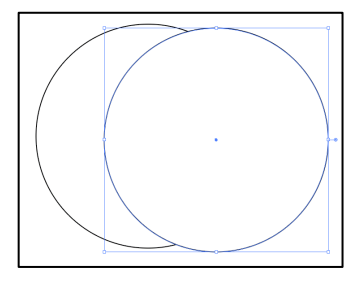

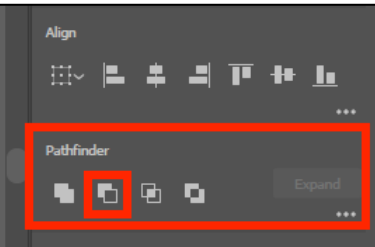

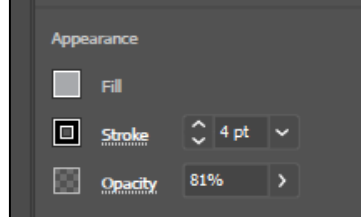